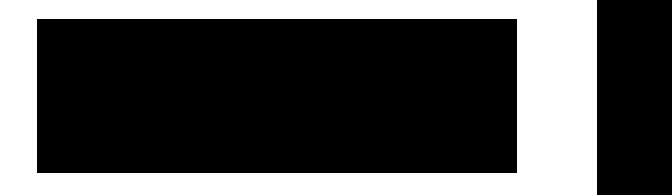

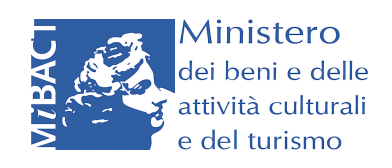

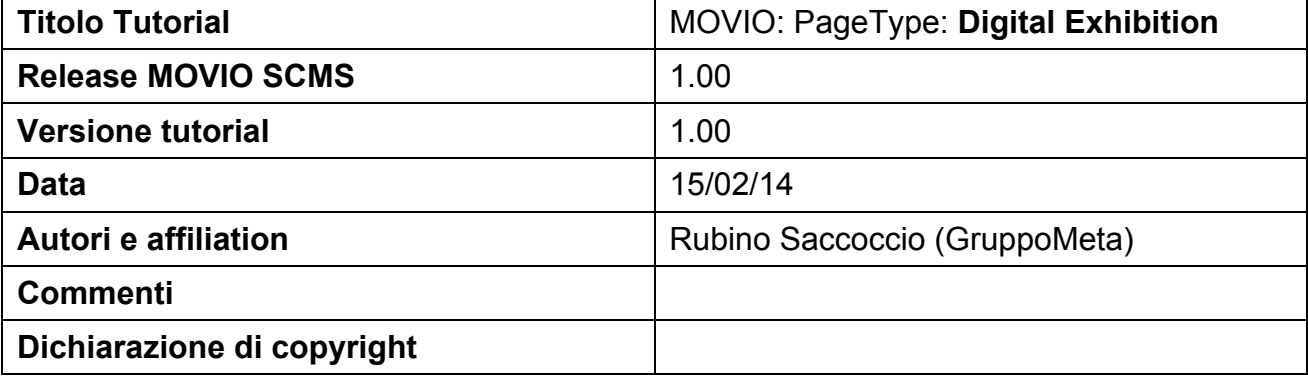

#### **Abstract**

Questo documento descrive il front-end e il back-end del sito web del progetto MOVIO. In particolare riferito all'uso del Tipo di Pagina: **Digital Exhibition.**

# *Sommario*

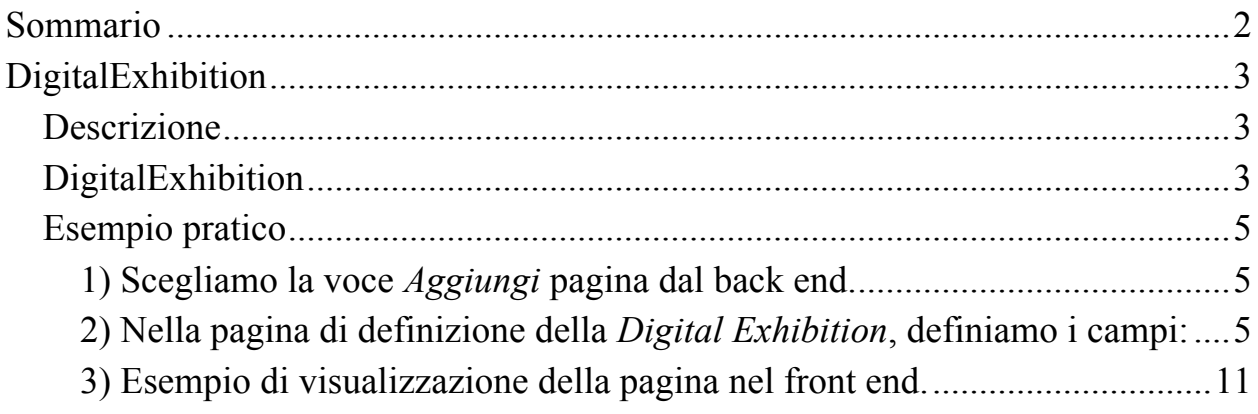

# *DigitalExhibition*

In questo Tutorial esamineremo il **Tipo di pagina** *DigitalExhibition*, vedremo quindi come si compila e quale sarà il risultato finale pubblicato nel front end del sito.

### **Descrizione**

Il pagetype *DigitalExhibion* consente di presentare, all'interno di MOVIO, una mostra digitale.

**NOTA**: Questo modulo va compilato prima di pubblicare la mostra digitale. Svolge una duplice funzione: fornire all'utente le informazioni generali sulla mostra; rendere interoperabili i metadati con il sito web MOVIO-HUB (URL) che contiene il catalogo di tutte le mostre digitali realizzate con MOVIO, rimandando alle singole mostre per la visualizzazione dei contenuti culturali.

### **DigitalExhibition**

Per creare una nuova pagina di tipo *Digital Exhibition* scegliere *Digitalexhibition* dal menu dei **Tipi di pagina**.

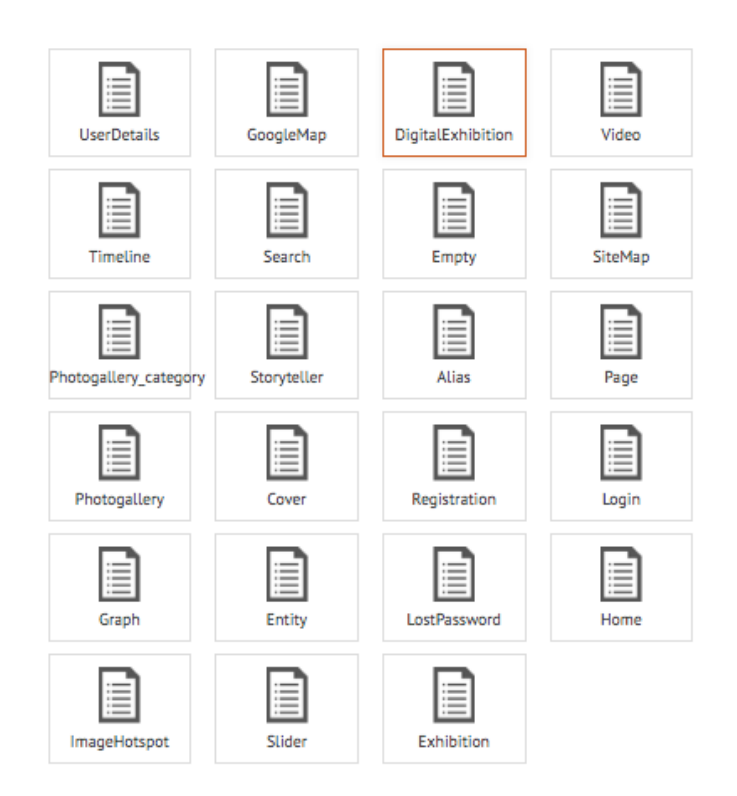

MOVIO mostra un modulo dove si richiede di compilare i contenuti e i metadati che servono a definire completamente una mostra virtuale.

- **Titolo**, Titolo della mostra
- **URL**, è la URL parlante della pagina, il campo è compilabile dall'utente e serve a poter raggiungere facilmente la pagina digitando nella barra degli indirizzi del browser direttamente questo:  $\leq$ indirizzo sito $\geq$  $\leq$ URL parlante $\geq$

**NOTA:** la URL parlante non può contenere spazi

- **Immagine icona**, immagine rappresentativa della mostra
- **Video presentazione**, Video di presentazione della mostra
- **Utenti**, Target a cui è diretta la mostra
- **Data di realizzazione**, data di pubblicazione della mostra digitale
- **Lingua**
- **URL**, URL del sito web della mostra
- **Identificativo,** della mostra digitale (se esistente)
- **Tema**, Tema trattato dalla mostra
- **Alternativa fisica**, riferimento alla mostra fisica correlata (se esistente)
- **Breve descrizione**, Breve presentazione testuale della mostra
- **Crediti**
- **Patrocini**, Enti-Istituzioni Patrocinanti
- **Enti promotori**, Enti-Istituzioni Promotori
- **Sponsor**, Organizzazioni sponsor
- **Comitato d'onore**,
- **Comitato scientifico**,
- **Dedica**, Persona o soggetto a cui la mostra è dedicata
- **Ringraziamenti**, Testo con ringraziamenti
- **Contatti**,
- **Servizi associati**, Servizi offerti collegati alla mostra
- **Selezione d'immagini**, è possibile collegare una o più immagini collegate alla mostra
- **Allegati**, è possibile collegare una o più media alla mostra

### **Esempio pratico**

Vediamo in pratica come realizziamo una pagina del sito di presentazione di una mostra fisica tramite il PageType *DigitalExhibition*.

# **1) Scegliamo la voce** *Aggiungi* **pagina dal back end.**

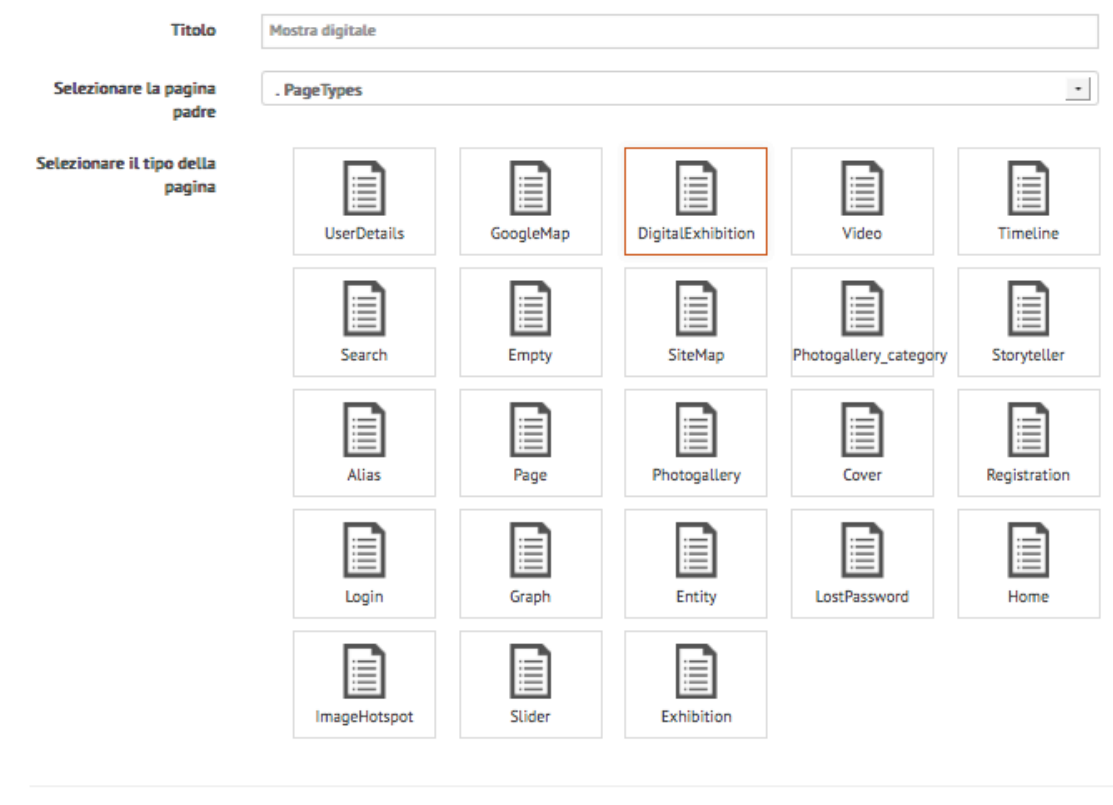

Salva

*Aggiungi pagina*

**Titolo**: *Digital Exhibition* **Pagina padre**: Home **Tipo di pagina**: *Digital*e*xhibition*

Facciamo click su **Salva**

# **2) Nella pagina di definizione della** *Digital Exhibition***, definiamo i campi:**

- **Titolo**
- **URL**
- **Immagine icona**
- **Video presentazione**
- **Utenti**
- **Data di realizzazione**
- **Lingua**
- **URL**
- **Identificativo**
- **Tema**
- **Alternativa fisica**
- **Breve descrizione**
- **Crediti**
- **Patrocini**
- **Enti promotori**
- **Sponsor**
- **Comitato d'onore**
- **Comitato scientifico**
- **Dedica**
- **Ringraziamenti**
- **Contatti**
- **Servizi associati**
- **Selezione d'immagini**
- **Allegati**

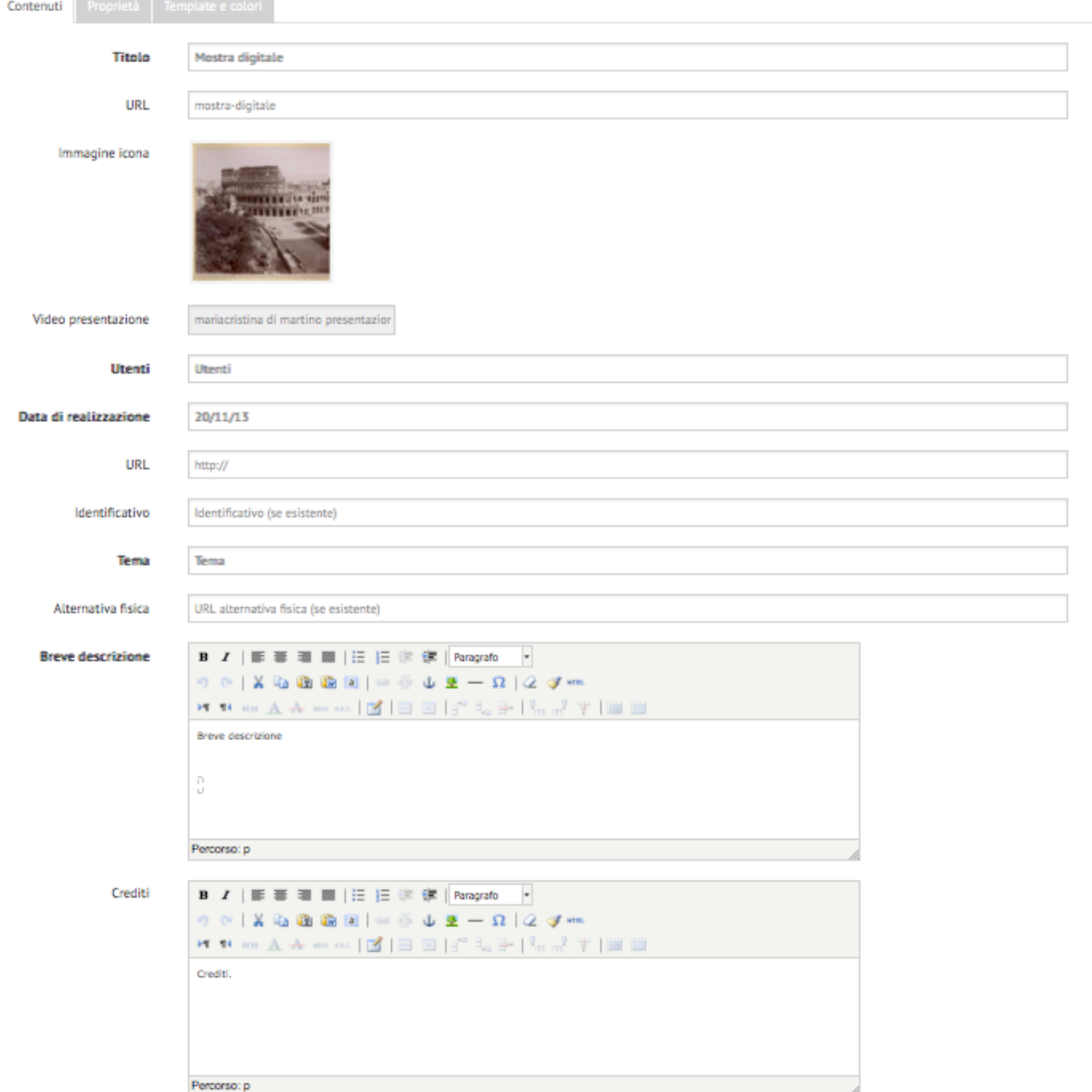

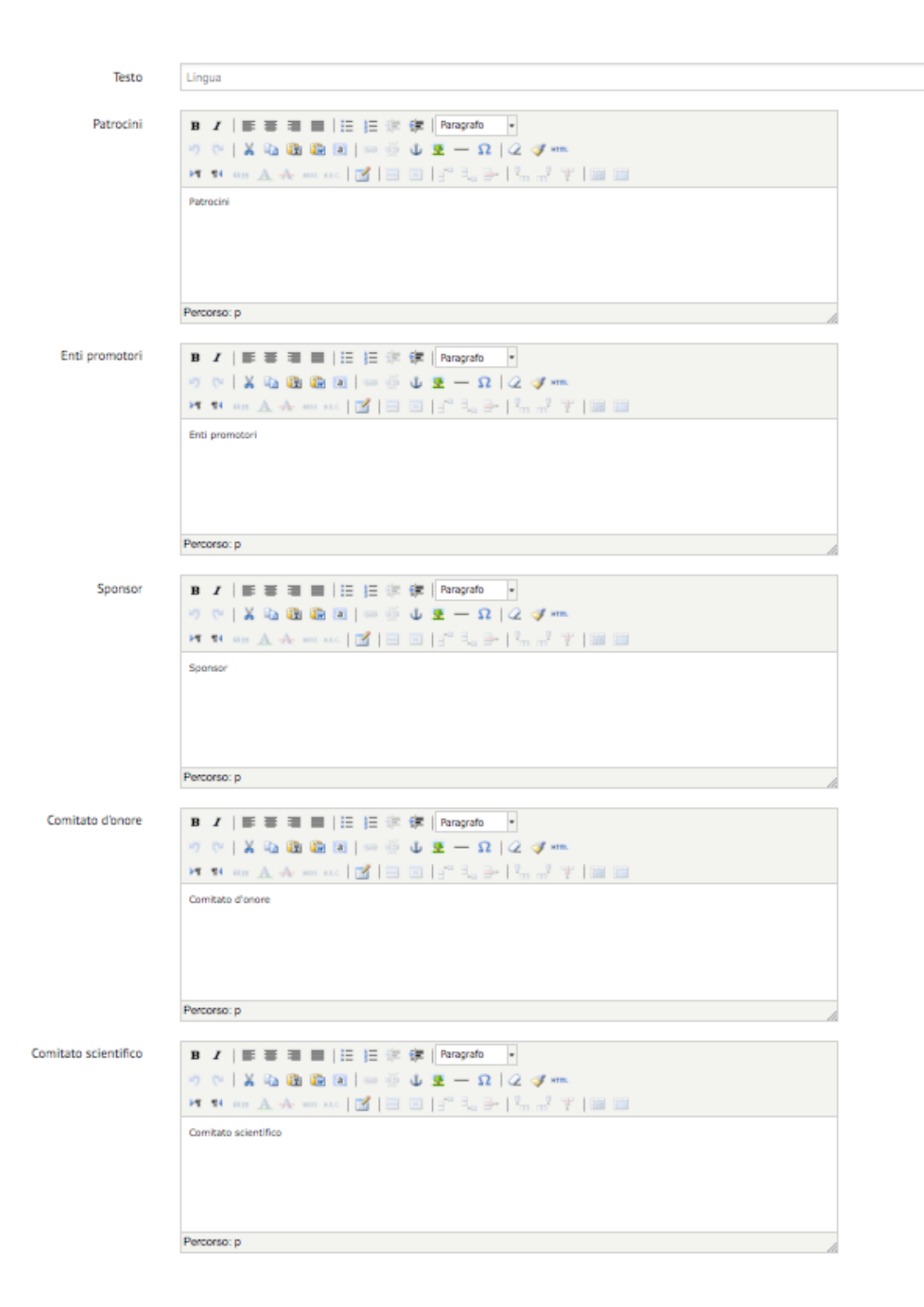

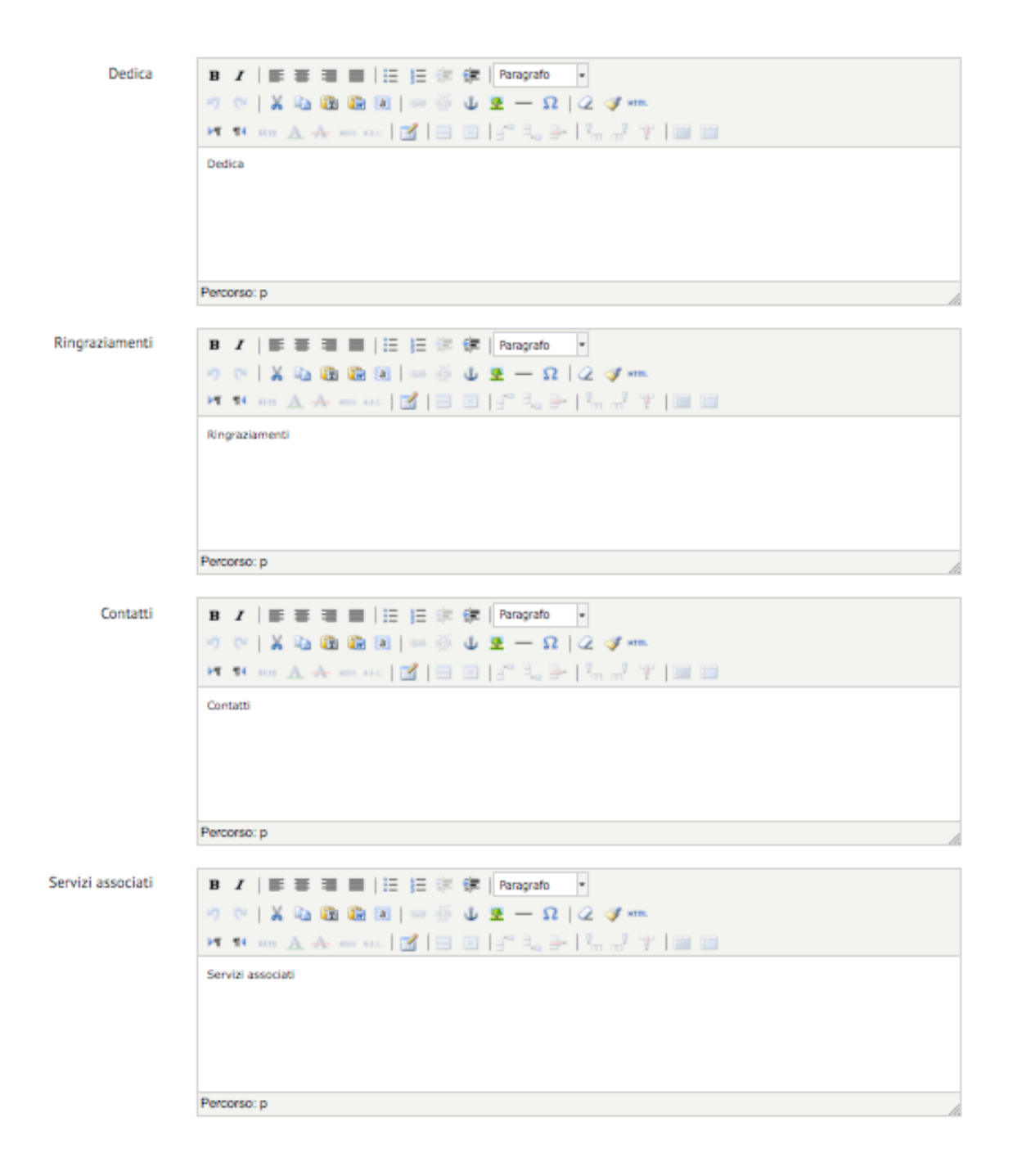

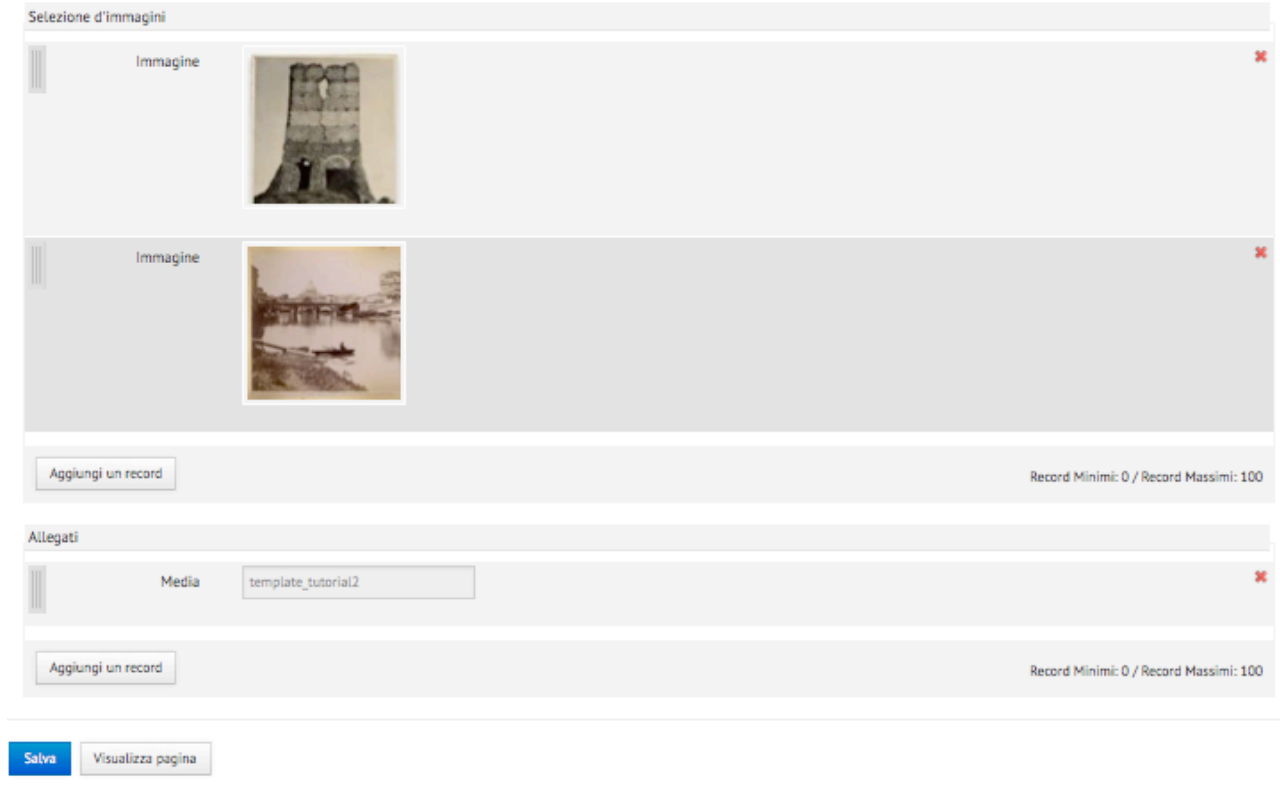

Click sul pulsante **Conferma** per salvare la scheda della *Digital Exhibition* appena definita.

Se tutto si è svolto correttamente il sistema mostra il messaggio:

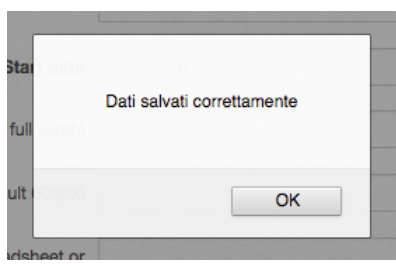

*Dati salvati correttamente*

#### **3)** Esempio di visualizzazione della pagina nel front end.

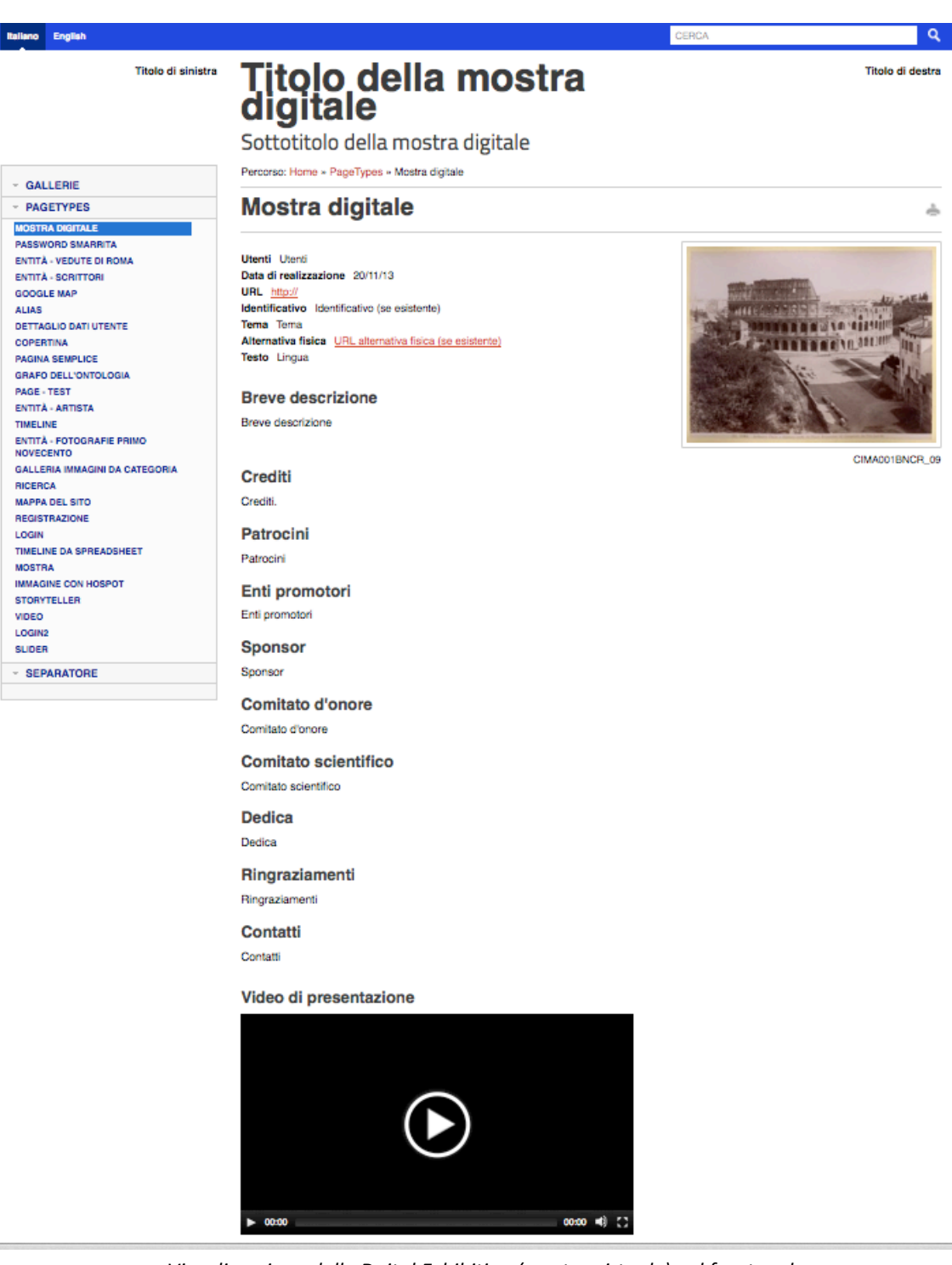

*Visualizzazione della Dgital Exhibition (mostra virtuale) nel front end*